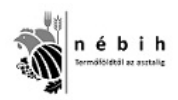

# Útmutató

Elektronikus ügyintézéshez a www.nebih.gov.hu oldalon

2012. április 30.

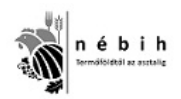

## Tartalomjegyzék

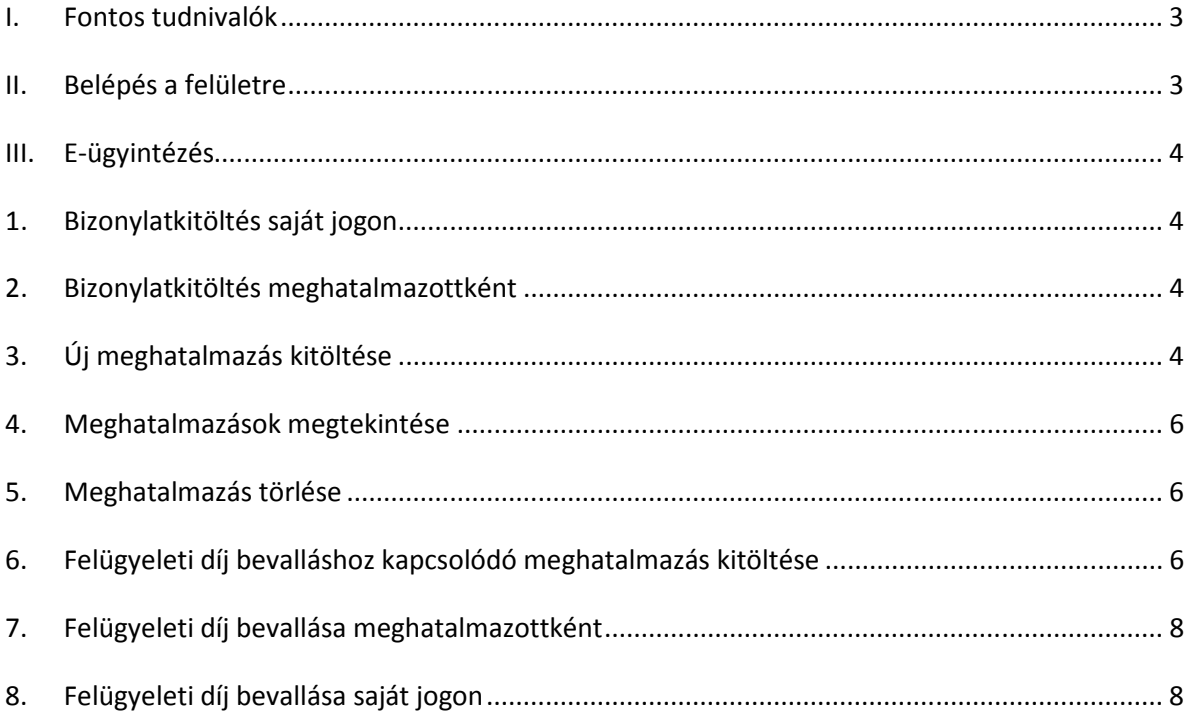

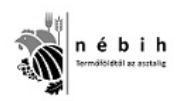

## **I. Fontos tudnivalók**

Az E-ügyintézés felület használatához először is szüksége lesz ügyfélkapu regisztrációra. Ezt a www.magyarorszag.hu oldalon leírtak szerint teheti meg.

## **II. Belépés a felületre**

E-ügyintézés megkezdéséhez látogasson el a www.nebih.gov.hu weboldalra és kattintson az Eügyintézés "**Ügyfélkapu bejelentkezés**" gombra. Ez a gomb a honlap bal oldalán, az oldal közepén, külön menüpontban található. Miután megszerezte ügyfélkapus regisztrációját, csak utána tud honlapunkon az E-ügyintézés menüpontba belépni.

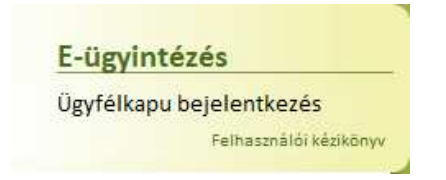

A menüpont megnyomását követően megjelenik a magyarorszag.hu weboldal belépési oldala, ahol meg kell adni az ügyfélkapus azonosítóját és jelszavát. Ezen azonosító adatok megfelelősége esetén visszairányításra kerül a NÉBIH regisztrációs oldalára.

Amennyiben van MVH regisztrációs száma, vagy NÉBIH partner azonosítója, akkor kérem, a belépéshez készítse elő (*Adatok ellenőrzése* gomb szolgál e két azonosító bármelyikével történő keresésére). Amennyiben nincs ilyen azonosítója, akkor is be tud lépni felületünkre, meg tudja keresni magát nyilvántartásunkban (*Személyes adatok megadása* gombbal). Amennyiben eddig nem volt nyilvántartásba véve, akkor először regisztrálnia kell!

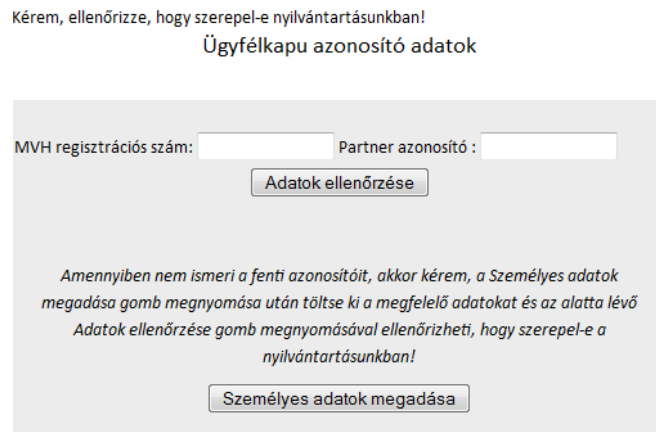

Amennyiben Ön MVH ügyfél, vagy NÉBIH partner (tehát szerepel a nyilvántartásunkban és a belépés oldalon az *Adatok ellenőrzése* gombbal való keresés eredményekén a felületre ki tudtuk közölni nyilvántartásunkban szereplő adatait) és a belépéskor feltűntetett személyes adatok Ön szerint tévesek, akkor ezt itt elektronikusan – a személyes adatok védelme érdekében - nem tudja javítani. Amennyiben úgy látja, hogy nem helyesek az adatok, akkor MVH ügyfél esetén G002-es, NÉBIH

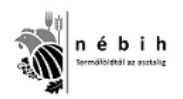

partner esetében T1-es adatlap kitöltésével és az illetékes hivatalhoz történő megküldésével tudja pontosítani azokat.

Az ügyfélkapus regisztráció során megadott regisztrációs alapadatoknak (születési név, hely, idő és anyja neve) természetesen meg kell egyeznie a NÉBIH partner vagy MVH-s ügyfél-regisztráció igénylésekor megadott adatokkal, illetve új partner esetében az első belépéskor megadott adatokkal, ugyanis a program összeegyezteti a nyilvántartásunkban szereplő – első belépéskor megadott adatait az ügyfélkapus regisztrációkor megadott adatokkal.

#### **III. E-ügyintézés**

A sikeres portál belépést követően az alábbi menüpontok jelennek meg:

#### E-ügyintézés

- 1. Bizonylatkitöltés saját jogon
- 2. Bizonylatkitöltés meghatalmazottként
- 3. Új meghatalmazás kitöltése
- 4. Meghatalmazások megtekintése
- 5. Meghatalmazás törlése
- 6. Felügyeleti díj bevallásához kapcsolódó meghatalmazás kitöltése
- 7. Felügyeleti díj bevallása meghatalmazottként
- 8. Felügyeleti díj bevallása saját jogon

#### **1. Bizonylatkitöltés saját jogon**

Figyelem! Felügyeleti díj bevallása saját jogon nem ebben a menüpontban van, hanem a 8. pontban!

Ezen menüpont esetében lehetőség van a kapcsolódó szakrendszer kiválasztására, majd az ügyfélkapus azonosítóval belépett felhasználónak e-kérelmet benyújtani.

#### **2. Bizonylatkitöltés meghatalmazottként**

Figyelem! Felügyeleti díj bevallással kapcsolatos meghatalmazotti viszony nem ebben a menüpontban található, hanem a 7. pontban!

Érvényes meghatalmazások esetében itt van lehetősége Önnek kiválasztani, hogy melyik magánszemély vagy cég nevében történjen meg az e-kérelem benyújtása. A kiválasztást követően megjelennek azok a szakrendszerek, amelyek esetében Ön rendelkezik meghatalmazással e-kérelem kitöltésére.

## **3. Új meghatalmazás kitöltése**

Figyelem! Felügyeleti díj bevallására szóló meghatalmazást nem ebben a menüpontban kell készíteni, hanem a 6. pontban!

Új meghatalmazás kitöltése ebben a menüpontban történik. Az Ön, mint belépett felhasználó adatai automatikusan megjelenítésre kerülnek a meghatalmazott menüpontban. Önnek a saját adataira vonatkozóan az elérhetőségi e-mail címét szükséges megadni.

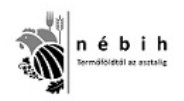

A meghatalmazó adatai közül a NÉBIH partner azonosítóját vagy MVH ügyfél-regisztrációs számát, valamint magánszemély esetében a megadott azonosító számhoz kapcsolódó születési dátumot, cég esetében az adószámot szükséges megadni. Abban az esetben, ha a megadott azonosítók egyeznek, a partner ellenőrzése gomb megnyomását követően a meghatalmazó személyes adatai automatikusan megjelenítésre kerülnek, amelyek alapján elkészül a meghatalmazás.

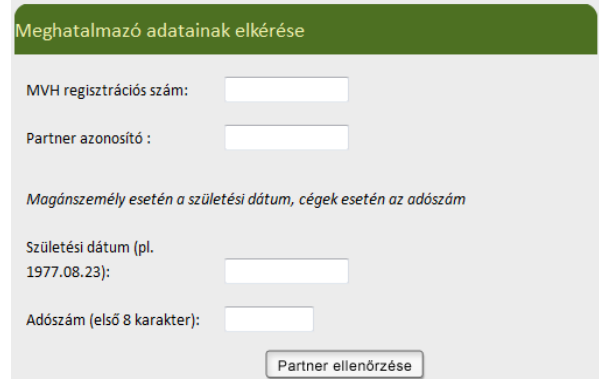

A meghatalmazottak adatainak a megadását követően kell kiválasztani azokat a meghatalmazási jogcímeket, amelyek esetében a meghatalmazott jogosult lesz szakrendszeri e-kérelem benyújtására. A szakrendszer kiválasztását követően kell megadni, hogy a meghatalmazás milyen módon kerül hitelesítésre.

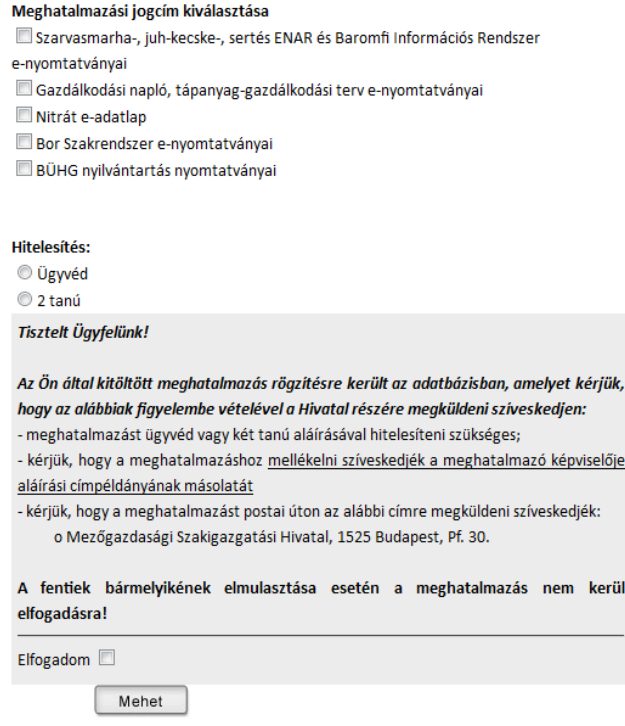

A fenti feltételek elfogadását követően megjelenik a meghatalmazás, amelyet ki lehet nyomtatni, valamint a rendszer e-mailben elküldi az Ön által megadott e-mail címre, így később is kinyomtathatóak.

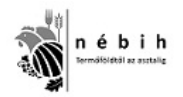

**FONTOS!** A meghatalmazás elkészítését követően a gazdálkodási napló, tápanyag-gazdálkodási terv e-nyomtatványai, valamint a nitrát e-adatlapok kivételével csak abban az esetben lehet az elektronikus felületeket használatba venni, ha a meghatalmazás és az ahhoz kapcsolódó nyomtatványok beküldésre kerülnek a NÉBIH részére és azok a formai ellenőrzéseket követően jóváhagyásra kerülnek.

## **4. Meghatalmazások megtekintése**

Az Ön által elkészített valamennyi meghatalmazás és az egyes meghatalmazásokban szerepelő szakrendszeri jogosultságok tekinthetőek meg.

## **5. Meghatalmazás törlése**

Ebben a menüpontban lehetőség van ügyfélkapus azonosítóval rendelkező ügyfelek esetében a kapcsolódó meghatalmazásokat vagy a meghatalmazásokhoz kapcsolódó jogcímeket törölni. A törlés végleges, a törlést követően a meghatalmazást csak újabb meghatalmazás kitöltésével és beküldésével lehet újra aktiválni.

## **6. Felügyeleti díj bevalláshoz kapcsolódó meghatalmazás kitöltése**

A menüpont arra szolgál, hogy a belépett felhasználó, mint meghatalmazott, elektronikusan meghatalmazást töltsön ki. Ezt a kitöltött meghatalmazást a folyamat végén kell kinyomtatni, aláírással és hitelesítéssel ellátni, és be kell küldeni a NÉBIH címére: 1525 Budapest, Pf. 121. Amíg a kinyomtatott és aláírt meghatalmazás (valamint a hozzá kapcsolódó dokumentumok) nem érkeznek meg papír alapon a NÉBIH-be, addig az ebben a menüpontban elektronikusan kitöltött meghatalmazások nem aktiválódnak, de a bevallás ettől még elkészíthető, csak hivatalunk nem tekintheti véglegesnek. Az Ön által elkészített meghatalmazás(ok) állapotát megtekintheti a 4. Meghatalmazások megtekintése menüpontban. A meghatalmazás addig inaktív státuszban marad, ameddig papír alapon meg nem érkezik hivatalunkhoz és feldolgozásra nem kerül.

A menüpontba való belépéskor a program megmutatja a meghatalmazott, vagyis a belépett felhasználó adatait. Itt meg kell adni egy E-mail címet, amire a meghatalmazást elektronikusan elküldjük. A következő lépésként a meghatalmazó nyilvántartásunkban való keresésére van lehetőség. Ahhoz ugyanis, hogy meghatalmazást tudjon itt készíteni, mindkét félnek szerepelnie kell nyilvántartásunkban. A keresési feltételek mások cég/szervezet, illetve magánszemély esetében, ezért itt a megfelelő gombra kattintva lehet előhívni a keresőt.

#### Meghatalmazó keresése

Cég/szervezet keresés | Magánszemély keresés |

Cég/szervezet esetén az adószám első 8 számjegyével lehet keresni nyilvántartásunkban.

• Amennyiben a keresés azt az eredményt hozta, hogy a meghatalmazó cég nem szerepel a nyilvántartásban, akkor sem akad meg a folyamat, mert a cégre vonatkozó adatok megadásával és a *Cég felvitele* gombra kattintva fel lehet vinni a céget a nyilvántartásba.

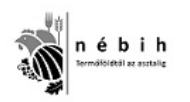

• Amennyiben viszont a keresés sikerrel járt, akkor a nyilvántartásunk szerinti cég/szervezet adatai megjelennek a felületen. Ezen a felületen kizárólag E-mail cím, és Telefonszám módosítására van lehetőség. Egy E-mail címmel mindenképpen rendelkeznie kell nyilvántartásunkban, mert a felügyeleti díjjal kapcsolatos információkat elektronikus levélben küldjük ki.

Magánszemély esetén a keresési lehetőségek a következők: MVH regisztrációs szám és a meghatalmazó születési dátuma, vagy NÉBIH partner azonosító és a meghatalmazó születési dátuma. Ahhoz ugyanis, hogy meghatalmazást tudjon itt készíteni, mindkét félnek szerepelnie kell nyilvántartásunkban. Amennyiben nem ismeri egyik azonosítóját sem a meghatalmazónak, akkor sem szakad meg a folyamat, mert a *Személyes adatok megadása* gombra kattintva és a pirossal jelzett adatok megadásával is tud keresni nyilvántartásunkban.

- Amennyiben a keresés azt az eredményt hozza, hogy a meghatalmazó magánszemély nem szerepel a nyilvántartásban, akkor a magánszemélyre vonatkozó adatok megadásával és a *Magánszemély felvitele* gombra kattintva fel lehet vinni a meghatalmazót a nyilvántartásba.
- Amennyiben a keresés eredményeként a program megtalálta a meghatalmazót, akkor a nyilvántartott adatokat megjeleníti a felületen. A megjelenített adatok közül, ha hiányzik a meghatalmazó adóazonosító jele, akkor azt kötelező pótolni. Ezen kívül a felületen kizárólag E-mail cím, és Telefonszám módosítására van lehetőség. Egy E-mail címmel mindenképpen rendelkeznie kell nyilvántartásunkban, mert a felügyeleti díjjal kapcsolatos információkat elektronikus levélben küldjük ki.

Miután a meghatalmazott és a meghatalmazó adatait rendben találta, akkor következik a meghatalmazás hitelesítésével kapcsolatos kérdés. Itt két választása lehet, vagy Ügyvéd, vagy 2 tanú általi hitelesítést lehet választani. Ha a 2 tanú általi hitelesítést választja, akkor az ő adataikat meg kell adni az űrlapon (név, lakcím, személyi igazolvány szám).

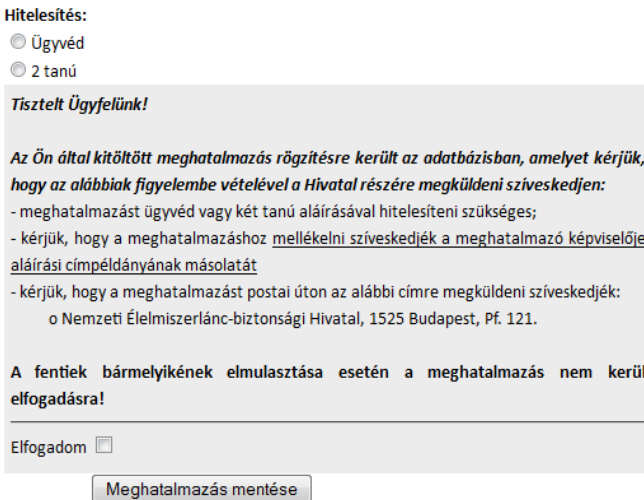

A szürke mezőben szereplő információk végig olvasása után az *Elfogadom* rubrikát kell bepipálni a tudomásul vételhez. Miután mindez megtörtént, akkor a *Meghatalmazás mentése* gombra kattintva – ha minden szükséges adat ki van töltve – menthető a folyamat és a következő lépésként meg is

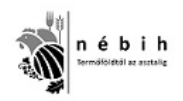

jelenik a kitöltött meghatalmazást. Ebben a lépésben kell kinyomtatni a meghatalmazást, aláírni, hitelesíttetni és beküldeni – a szükséges dokumentumokkal együtt – a megadott címre.

## **7. Felügyeleti díj bevallása meghatalmazottként**

Itt kell kiválasztani a meghatalmazót, akinek a nevében felügyeleti díj bevallást szeretne készíteni. Itt csak azok a meghatalmazók szerepelnek, akiknek előzetesen a 6. pontban meghatalmazást készítettek elektronikusan. A meghatalmazókat nevük alapján lehet kiválasztani.

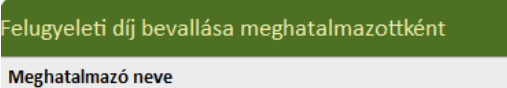

Miután a név előtt található választógombbal kiválasztotta meghatalmazót, a felügyeleti díj bevallásához meg kell nyomni a *Felügyeleti díj bevallás meghatalmazottként* gombot.

Felügyeleti díj bevallás meghatalmazottként

## **8. Felügyeleti díj bevallása saját jogon**

Ebben a menüpontban lehet felügyeleti díj bevallást készíteni magánszemélyeknek önmaguk részére. A belépett felhasználó magánszemély adatai jelennek meg. A megjelenített adatok közül, ha hiányzik az adóazonosító jele, akkor azt kötelező pótolni. A megmutatott elérhetőségi adatokat (E-mail cím és Telefonszám) módosíthatja az alsó rubrikák kitöltésével és az *Adatok mentése* gombra kattintással. Itt alapértelmezetten a program betölti az ügyfélkapus regisztrációkor megadott E-mail címét, amennyiben ez nem megfelelő Önnek, akkor a rubrikába kattintással törölheti az alapértelmezettet és megadhat más E-mail címet is. A beírt E-mail címet kétszer kell megadni az adatok pontos bevitele érdekében.

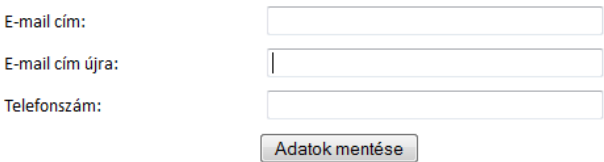

Amennyiben a nyilvántartásunkban szereplő, és a program által megmutatott E-mail cím Ön szerint megfelelő, akkor ezekbe a rubrikákba nem kell újat megadnia. A Telefonszámra ugyanezek a szabályok érvényesek.

Miután ellenőrizte adatait, és mindent rendben talált, vagy új elérhetőséget adott meg és mentett, akkor a *Felügyeleti díj bevallása saját jogon* gomb megnyomásával megkezdheti a bevallás kitöltését.

Felügyeleti díj bevallása saját jogon